## Submitting a 3 Year Renewal in iRIS

## Select the "My Studies" Folder

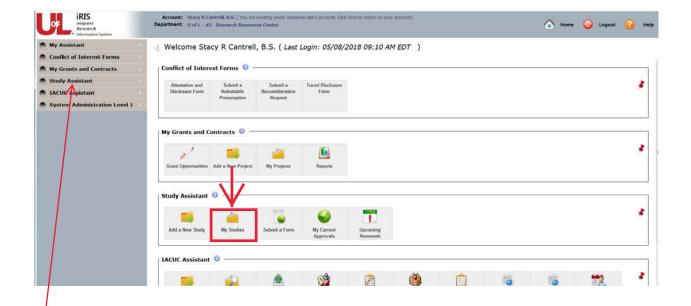

Note: if this folder doesn't show up on your dashboard, you can access it through the "Study Assistant" on the left. Hover over the Study Assistant and then click "My Studies."

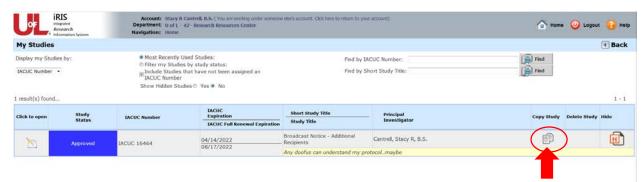

Locate the study that you are renewing and select "Copy Study"

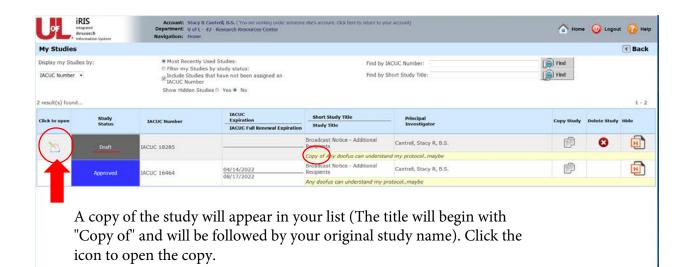

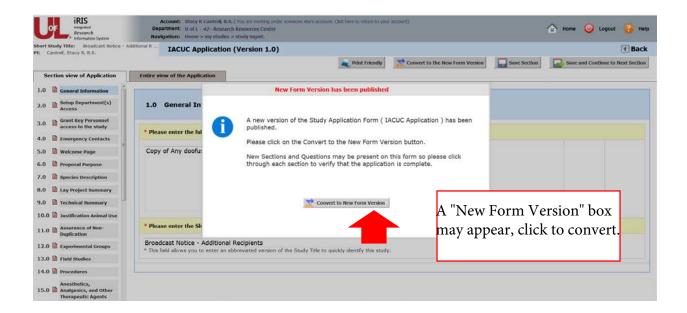

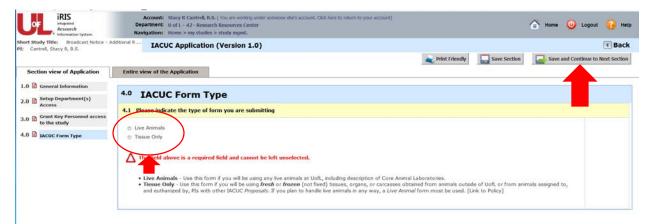

Verify the Form Type and then click "Save and Continue to the Next Section." The rest of your application will become available - verify the information is still current and correct before submitting.